## **How To Remove Alert**

Here are the steps on how to remove Alerts:

- 1. From the **Contract Management > Maintenance** menu, select **Alert Filter.**
- 2. Select **Alerts** you want to delete. You can select multiple Terms.

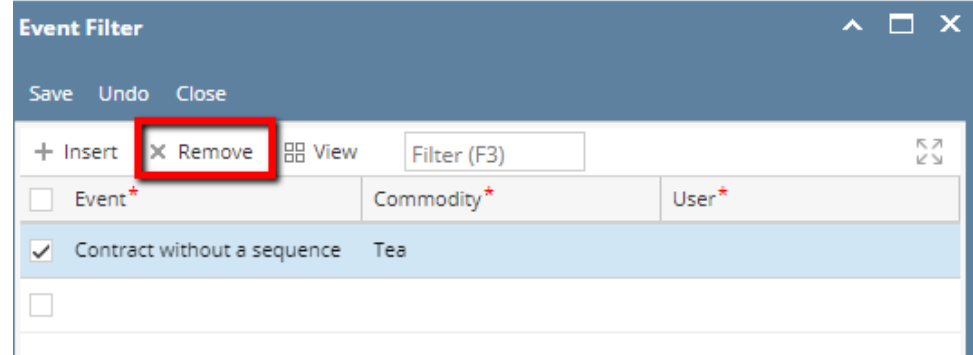

- 3. Click on **Remove** button.
- 4. A warning message will prompt telling that you are about to delete the selected record. Click **Yes** to continue.

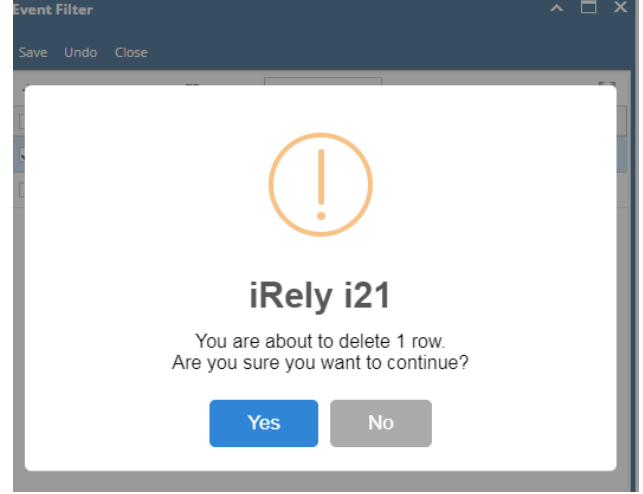

5. Selected Alert will be deleted.